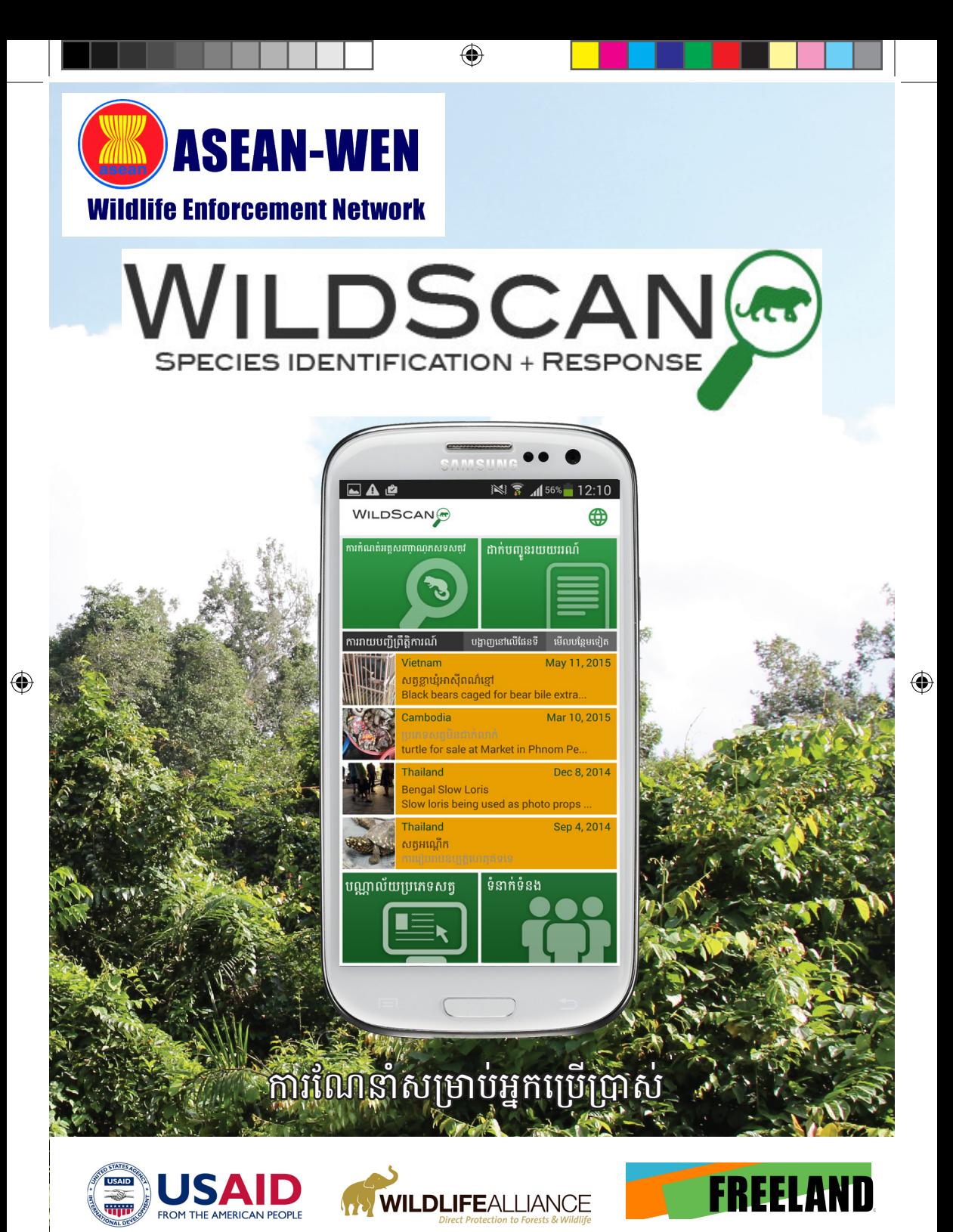

ទំព័រ *1*

# ព័ត៌មានផ្ទាល់ខ្លួន

 $\bigoplus$ 

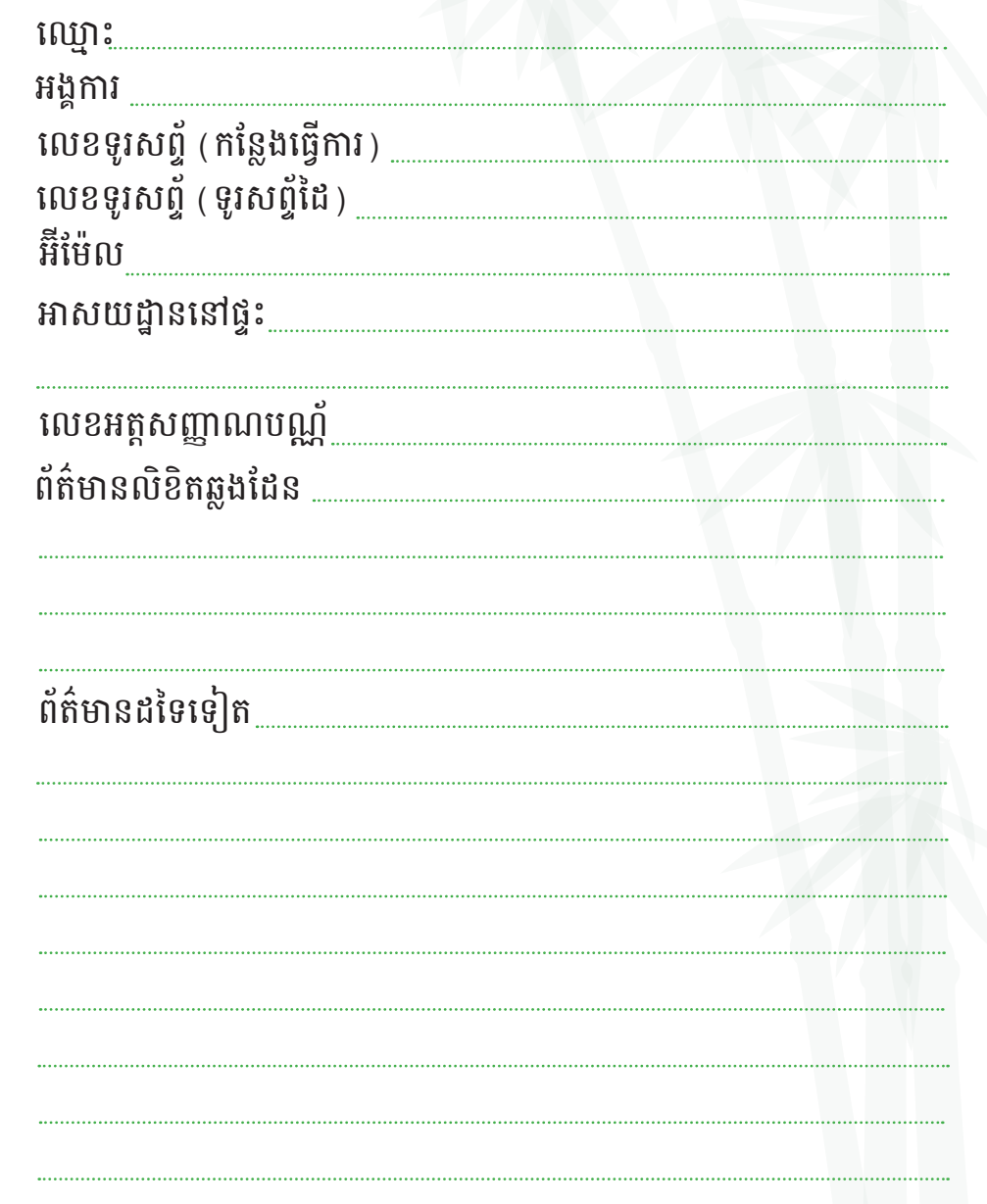

 $\bigoplus$ 

### តារាងមាតិកា

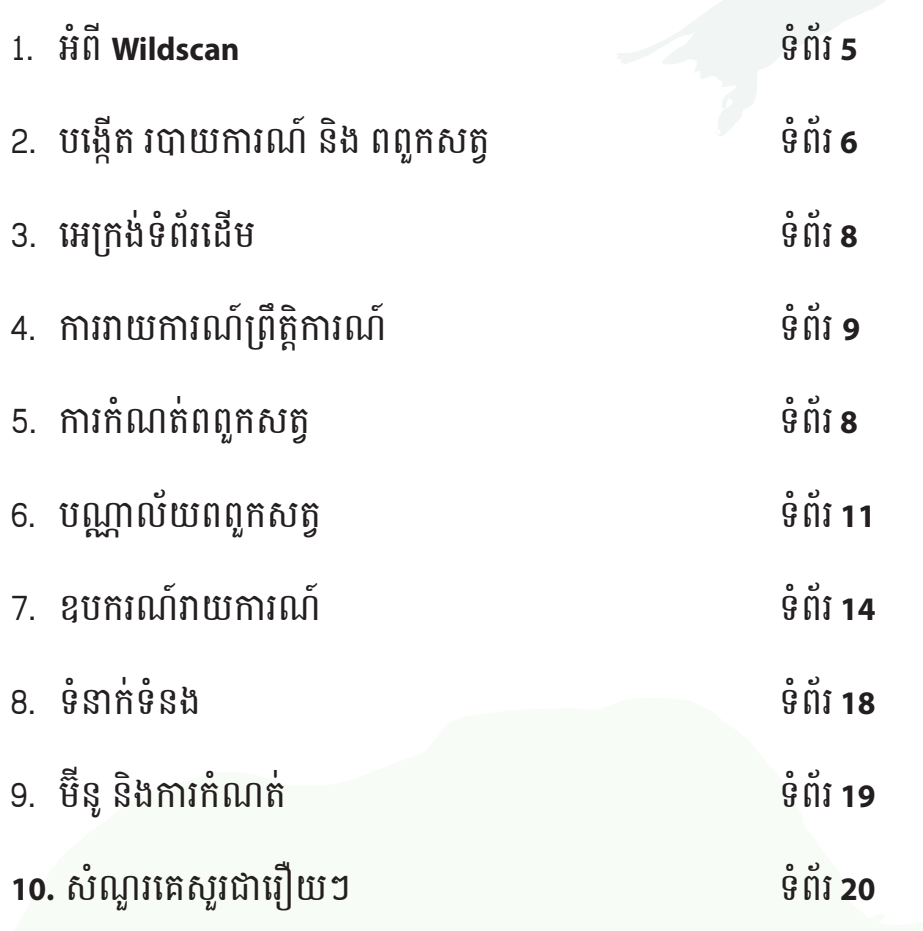

#### $\circ$   $\sim$ **1)** អំពី **WildScan**

WildScanគឺជាការកំណត់ពពួកសត្វនិងជាកម្មវិធីទូរសព្ទ័ដែលតូវបានគ បង្កើតឡើងដើមបីបយុទ្ឋបឆាំងការជួញដូរសត្វព្ ។ កម្មវិធីតូវបានគ បង្កើតឡើងដើមបីជួយភ្នក់ងារអនុវត្តចបាប់ជួរមុខ មន្តីអភិរកសសត្វព្រៃ និង សាធារណ៍ៈជនទូរទៅអោយកំណត់អោយបានត្រួមត្រូវ រាយការណ និងចាត់ការជាមួយសត្វគោក សត្វទឹកសាប និងទឹកបដែលតូវបានគចាប់ នៅក្នុងពាណិជ្ជកម្មសត្វព្រៃខុសច្បាប់ ។

wildScan រក្សាទុកព័ត៌មានសំខាន់ស្តីអំពីពពួកសត្វជិត្តផ្សាប្អានៅនឹងម្រាមដៃ ចំពោះអ្នកដែលត្រូវការវាបំផុត ហើយផ្តល់នូវិខូបករណ៍ដើម្បីរាយការណ៍ បទល្មើសសត្វព្រៃ ។ WildScanមានបណ្ណល័យពពួកសត្វព្រៃធំទូលាយ ជាមួយនឹងសត្វដែលតូវបានការពារចើនជាង ៣៥០កបាល ដែលគជួញដូរ ជាទូទៅចូលទៅក្នុងនិងនៅក្នុងអាស៊ីអាគ្នេយ៍ ជាតំបន់ក្តៅជាសកលសម្រាប់ ការជួញដូរសត្វព្រៃ ។ Wildscanគឺជាផលិតផលផ្លូវការបណ្តញអនុវត្តចបាប់ សត្វព្រៃអាស៊ន(ASEAN-WEN)ដែលតូវបានបង្កើតឡើងដោយ Freeland ជាមួយនឹងថវិកាគាំទ្រពីអង្គភាពសម្រាប់ការអភិវឌ្ឍន៍អន្តរជាតិ សហរដ្ឋអាមរិក(USAID)ជាផ្នែកមួយនការឆ្លើយតបក្នុងតំបន់របស់អាស៊ី ចំពោះកម្មវិធីជួញដូរពពួកសត្វជិតផុតពូជ(ARREST) ។

Wildscanគឺជាផលិតផលផ្លូវការបណ្តញអនុវត្តចបាប់សត្វព្រៃអាស៊ន (ASEAN-WEN)ដែលតូវបានបង្កើតឡើងដោយ Freeland ជាមួយនឹងថវិកា គាំទពីអង្គភាពសមប់ការអភិវឌឍន៍អន្តរជាតិសហរដ្ឋអាមរិក(USAID) ជាផ្នែកមួយនៃការឆ្លើយតបក្នុងតំបន់របស់អាស៊ីចំពោះកម្មវិធីជួញដូរ ពពួកសត្្វជិតផុតពូជ(ARREST) ។ កម្មវិធីតូវបានបង្កើតឡើងជាមួយ ការគាំទ្រពីក្រុមហ៊ុនបច្ចេកវិទ្យា vimi.co និង អង្គភាពរដ្ឋាភិបាល និង អង្គការវិស័យឯកជនជាចើនទៀត ។

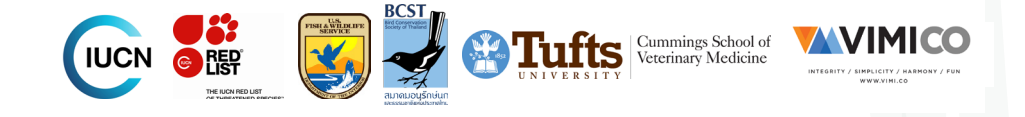

 $\bigoplus$ 

## **2)** បង្កើតឡើងសមប់ការរាយការណ៍ និងពពួកសត្វ

នៅពេលអ្នកទាញយកកម្មវិធី WildScanដំបូង អ្នកនិងអាចកេរ្យៀបចំតំបន់ ដែលអ្នកចង់អោយការរាយការណ៍របស់អ្នកបញ្ជូនទៅ ។ អ្នកនឹងអាចទាញ យកពពួកសត្វបន្ថែមទៀតផងដែរពីផ្នែកដទទៀតនពិភពលោក ។

នោពេលដែលអ្នកទាញយកកម្មវិធីមកប្រែ អ្នកនឹងអាចចូលមើលបាននូវ បណ្ណល័យចើនជាង១០០ពពួកសត្វដែលជាធម្មតាតូវបានគជួញដូរនៅ ជុំវិញពិភពលោក និងលខទំនាក់ទំនងជាអន្តរជាតិជាចើន។ នៅពលដែល អ្នកជ្រេសរីសេទាញយកពពួកសត្វបន្ថែមទៀត អ្នកនឹងទទួលបានសត្វព្រ និងលខទំនាក់ទំនងពីតំបន់នៅក្នុងភាសាមូលដ្ឋនរបស់តំបន់នះ និង ភាសាអង់គេស ។

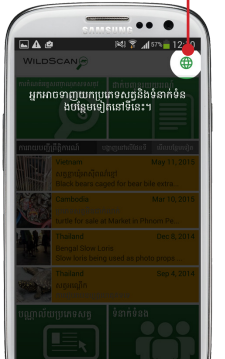

 $\bigoplus$ 

នៅពេលដែលកម្មវិធីបើកដូបូង សូមចុចនៅលើ សញ្ញា សកល<sub>្</sub>(globe )ដើម្បីនាយកជម្រេសសម្រាប ការរាយការណែតបន់របស់អ្នក និងពពួកសត្វបន្ថែម ។

អ្នកអាចជើសរើសពីតំបន់រាយការណ៍ <mark>ផ្ស</mark>ែងៗ ។ ប្រសិនបើអ្នកជ្រើសរើសសកល<mark></mark> (global) ការរាយការណ៍របស់អ្នក នឹង្ខត្រូវបានបញ្ជូនទៅកាន់ Freeland ហើយគនឹងបញ្ជូនបន្ត ។ ឧទាហរណ៍ ប្រសនបេអ្នកជ្រៃសរស្នេ អាសុអាគ្នេយ របាយការណ៍របស់អ្នកនឹងតូវបាន គបញ្ជូនទៅកាន់ ASEAN-WEN ។ សូមកត់សំគាល់ថា អ្នកអាចបន្ថែមទំនាក់ ទំនងទៅកាន់របាយការណ៍របស់អ្នក ឬ ផ្លស់ប្តូរការកំណត់នះនៅក្នុងម៊ីនូ ។

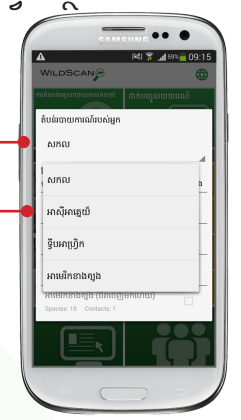

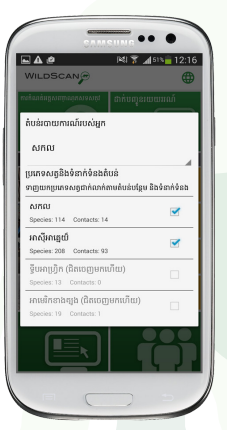

**.**ពីម៊ីនូដូចគ្នានេះ អ្នកអាចទាញយកពពួកសត្វបន្ថែម និងទំនាក់ទំនងពីផ្នែកផ្សេងៗនៃ ពិភពលោក ។

នៅពលអ្នកជើសរើសតំបន់ដែល អ្នកចង់ ហ្វលនឹងចាប់ផ្តើមទាញយក និងពពួកសត្វ និងទំនាក់ទំនងនឹងតូវ បានគបន្ថែមទៅក្នុងកម្មវិធី ។

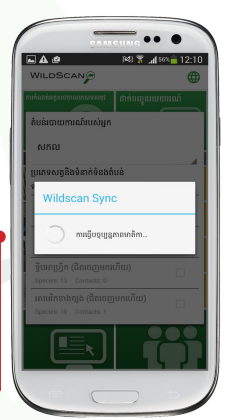

## **3)** អកង់ទំព័រដើម

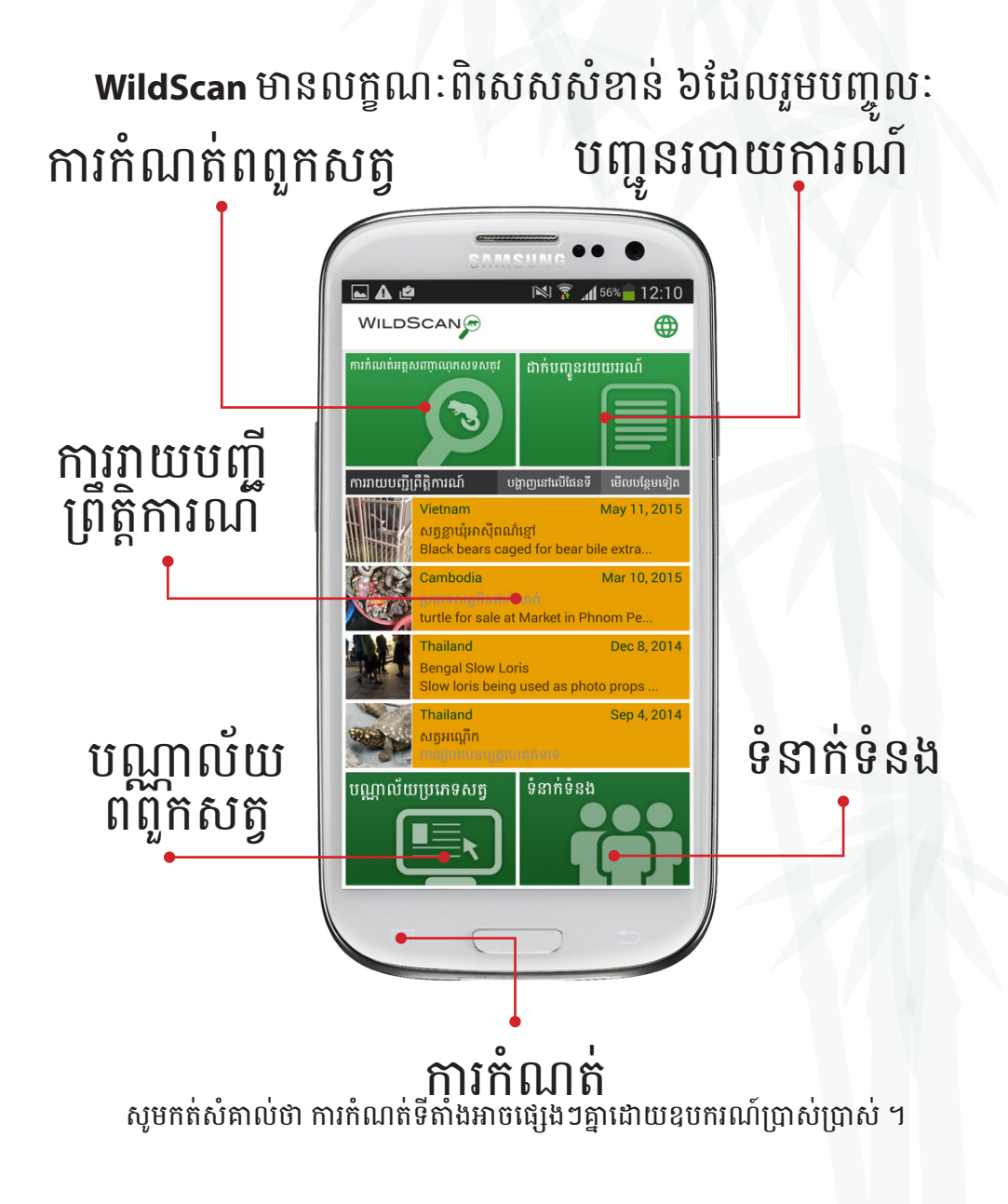

ទំព័រ *6* ទំព័រ *7*

⊕

⊕

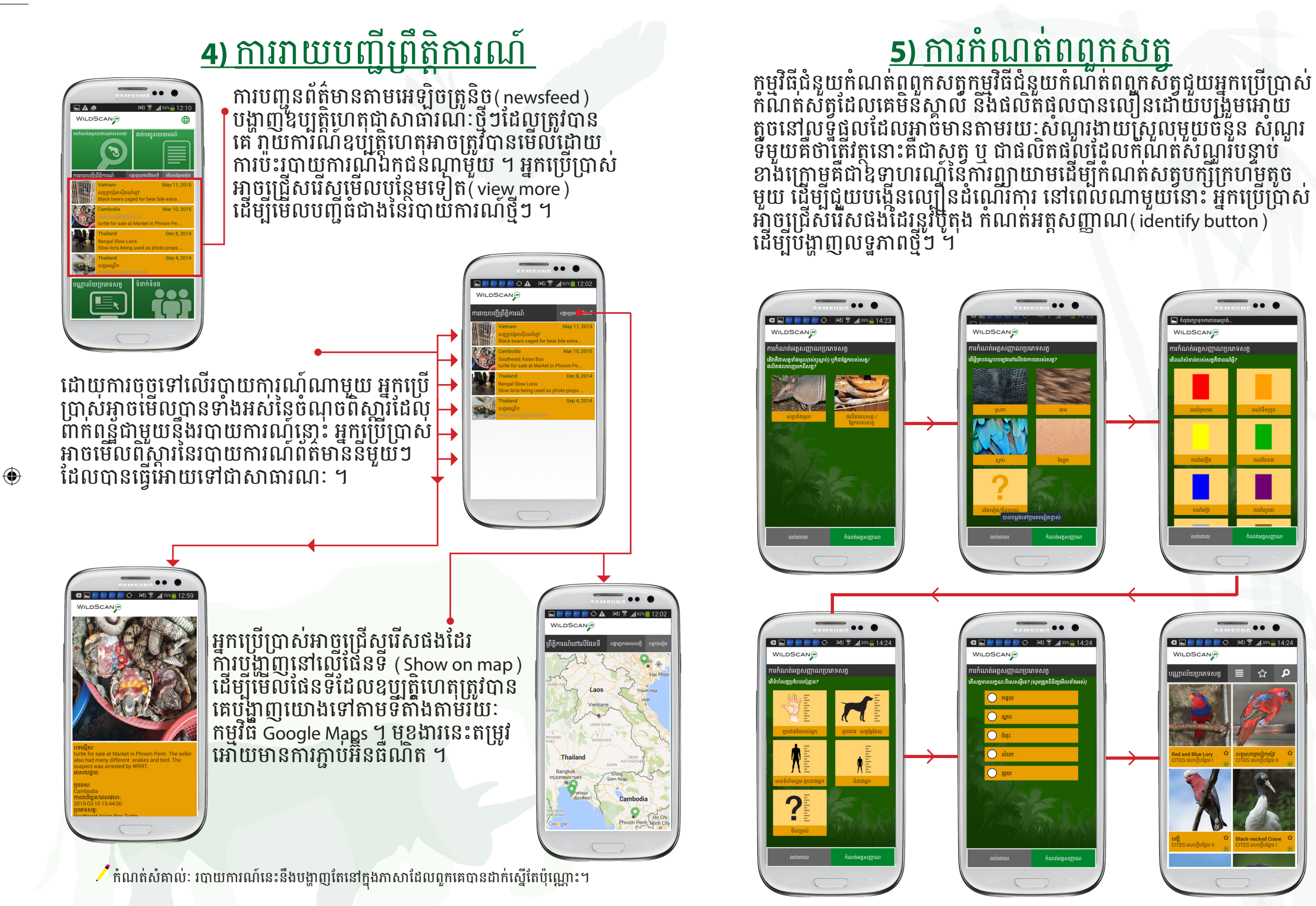

⊕

ទំព័រ *8* ទំព័រ *9*

### ផ្លូវសំណួរកម្មវិធីជំនួយពពួកសត្វ

នៅពលបើបស់កម្មវិធីជំនួយ (**wizard**) បសិនបើចម្លើយចំពោះសំណួរទី ១ គឺជាសត្វទាំងមូល អ្នកប្រេប្រាស់នឹងអនុវត្តតាមសំណុំនៃសំណួរទាំងនេះ

តើការគបដណ្តប់រាងកាយសំខាន់របស់សត្វគឺជាអ្វី? (ស្រកា រោម ស្លប ស្បែក ដទៃទៀត/មិនច្បាស់)

តើពណ៌សំខាន់របស់សត្វគឺជាអ្វី? (កហម ទឹកកូច លឿង បតង ខៀវ ស្វាយ ប្រផេះ ត្នោត ស ខ្មៅ ដទៃទៀត/មិនច្បាស់)

តើទំហំសត្វបហែលប៉ុន្មន? (តូចជាងដែរបស់អ្នក តូចជាងសត្វឆ្កែដែលមានទំហំមធ្យម តូចជាងអ្នក ធំជាងអ្នក)

តើសត្វមានលក្ខណៈពិសសអ្វី? (កន្ទុយ ស្លប ចំពុះ ស្នូក ពុយ)

បសិនបើ ចម្លើយចំពោះសំណួរទីមួយគឺ"ផ្នែក របស់សត្វ ឬផលិតផល **"** អ្នកបើបស់នឹងធ្វើ តាមកម្រង់សំណួរផ្សេងៗដូចខាងក្រោមៈ

តើអ្វីគឺជាគោលបំណងជាក់ស្តែងនផ្នែក/ ផលិតផល? (អាហារ ខោអាវ គឿងអលង្ករ ពាន់រង្វន់/ ្យគឿងតុបតែង ថ្នាំពេទ្យ ដទៃទៀត/មិនចំ្បាស់)

តើផ្នែក/ផលិតផលនោះផលិតពីអ្វី?(ឆ្អឹង ស្បែកសត្វមានរោម/ស្បែកសត្វ ស្នូក ម្សៅ សាច់ ដទទៀត/មិនចបាស់)

តើផ្នែកអ្វីជាសរីរាង្គរបស់សត្វ? (ស្នែង ភ្លុក ស្បែក ក្រញា ធ្មេញ/ក្រញា ដទេទៀត/ មនច្បាស់ )

ទំព័រ *10* ទំព័រ *11* នៅពលចម្លើយទាំងអស់តូវបានឆ្លើយ *Wildscan* នឹងបង្ហញអ្នកបើបស់ ជាមួយការផ្គូរផ្គងល្អបំផុតដែលព័ត៌មានពាក់ពន្ឋ័នពពួកសត្វអាចតូវបាន មើលឡើងវិញ ។ ទំព័រពពួកសត្វដូចគ្នអាចតូវបានគចូលមកមើលបាន ្ធ , តាមរយៈបណ្ណាល័យពពួកសត្វ ( សូមមើលទំព័រ ទី ១០ )<br>ទំព័រ *10* 

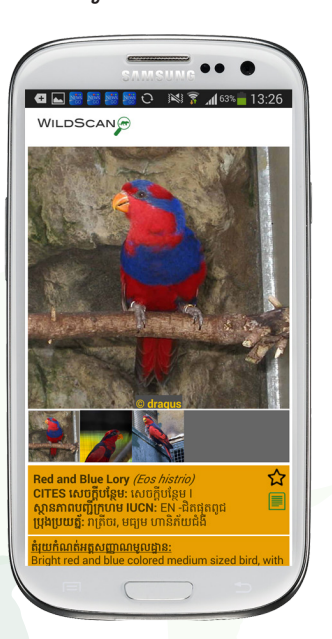

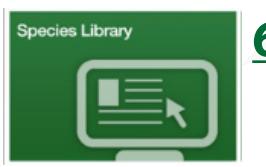

i <sub>C</sub>a d'ungunium

 $\bigoplus$ 

### **6)** បណ្ណល័យពពួកសត្វ

 $\frac{1}{\sqrt{2}}$ 

បណ្ណល័យអាចតូវបានគ មើលនៅក្នុងៈបភទ រាយបញ្ជី (រូបភាពលខ ១) ឬបភទ កមងរូបភាព(រូបភាពលខ ២) ដែលអាចតូវបានគជើសរើស ដោយការបើ សញ្ញសំគាល់ ដែលតូវបានគបង្ហញនៅខា •ងលើផ្ទាំងអេក្រង់ ប្រភេទមើល តូវបានគកំណត់អាចផ្លស់ប្តូ រនៅក្នុងម៊ីនូកែបែ(សូមមើល ទំព័រលខ ១៨) ។

ទំព័រពពួកសត្វនីមួយៗមាន ផ្កយសំណព្វ (favorite star) ដេលអាចត្រូវបានគេជ្រេសរេសតាមការសម្រេចចិត្ត របស់អ្នកបើបស់ នៅពលផ្កាយនៅលើទំព័រសំខាន់ បណ្ណាល័យពពួកសត្វត្រូវបានជ្រើសរើស មានតេពពួក សត្វសំណេព្វរបស់អ្នកប្រេប្រា្តសប្ចុណ្ណោះនង្គអាចត្រូវបាន ដាំបង្ហាញ ចុចផ្កាយម្តងទៀតដើម្បីចេញពីការមើលបញ្ជ សំណព្វ និងត្រឡប់ទៅ មើលពពួកសត្វទាំងអស់វិញ ។

*figure 1 figure 2*

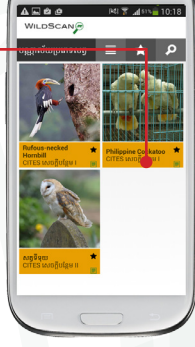

 $\bigoplus$ 

រាយិ៍ការណ៍ពណ៌បៃតងីនៅជាប់នឹង ការរាយបញ្ជី CITES ដោយការចុច

ទំព័រពពួកសត្វនីមួយៗនៅក្នុង<br>បណ្ណាលយកមានសញ្ញាសំគាល់

នៅលើនះ អ្នកបើបស់នឹងទៅ កាន់អកង់រាយការណ៍ភ្លម ជាមួយនឹងឈ្មោះពពួកសំតូដែល តូវបានគបញ្ចូលដោយស្វ័យប វត្តិនៅក្នុងរបាយការណ៍ ទាញចុះ ្រក្រាមនៃៅលើទំព័រពពួកសត្វដើម្បី<br>មើលព័ត៌មាន ។

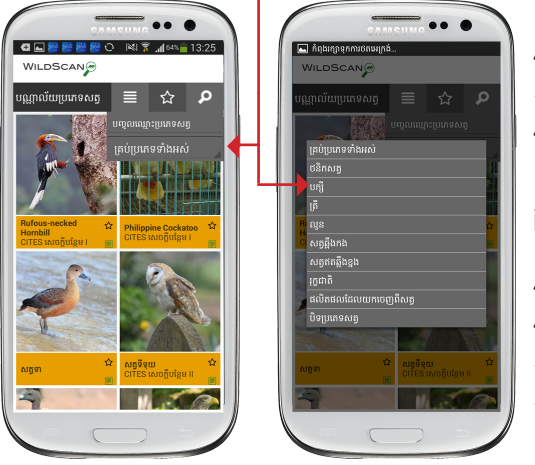

#### បណ្ណល័យពពួកសត្វអាចតូវបាន ចំរោះ និងឆែកឆរផងដែរដើមបីចំរោះ បណ្ណល័យពពួកសត្វ ជើសរើស សញ្ញាសំគាល់ឆែកឆ្កើរ(search icon) បន្ទាប់មកជ្រើសរើសប្រភេទ ទាំងអស់(all types) ហើយចុង បញ្ចប់ ចំរោះដែលអ្នកប្រាថ្នចង់ ព្រើសូរើស ឧទាហរិណ័សត្វបក្សី ជមើសចំរោះ ពញលញគឺៈ ថនិកសត្វ បក្សី ត្រី ល្អូន សត្វឆ្អឹងកង សត្វឥតឆ្អឹងកង រុក្ខជាតិ ផលិតផលដែលយកចញពីសត្វ បិទពពួកសត្វ(តឡប់ទៅឆែកឆរ)

បន្ទប់ពីជើសរើសចំរោះមាន តែពពួកសត្វនចំរោះដែល តូវជើសរើសប៉ុណ្ណះនឹង លចឡើងនៅលើអកង់

នះគឺជាឧទាហរណ៍ន ចំរោះ $\delta$ សត្តបក្សី '

អ្នកអាចស្វែងរកផងដែរ នូវបណ្ណល័យពពួកសត្វ បសិនបើអ្នកមានទំនុក ចិត្តចំពោះសត្វដែលអ្នក កំពុងស្វែងរក គន់តែចាប់ផ្តើមសរសរ ឈ្មះរបស់សត្វ

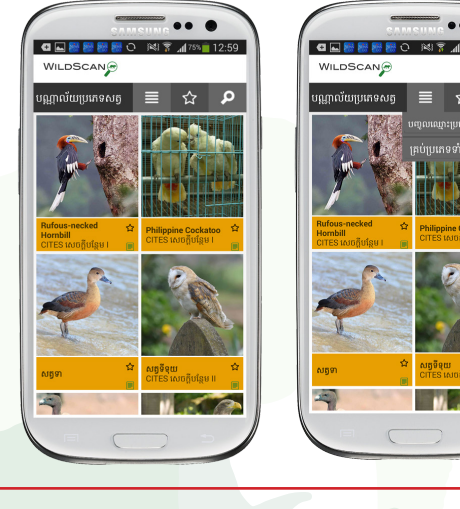

ខាងក្រោមសញ្ញសុគាល់ឆេកឆ្នេរ នៅពេលតួអក្សរបត្រូវបានបញ្ចូល ការផ្គូផ្គង អាចកើតមានឡើងនពពួកសត្វដែលជិតផុតពូជ ឬសត្វដែលតូវគការពារ ផលិតផលិធងដែរនឹងត្រូវបានគេបង្ហាញ ។

### ព័ត៌មានពពួកសត្វពិស្តរ

⊕

នៅពលដែលពពួកសត្វ ឬ ផលិតផលតូវបានគជើសរើសពីបណ្ណល័យ ព័ត៌មាន ពិស្តារនឹងត្រូវបានគេបង្ហាញ

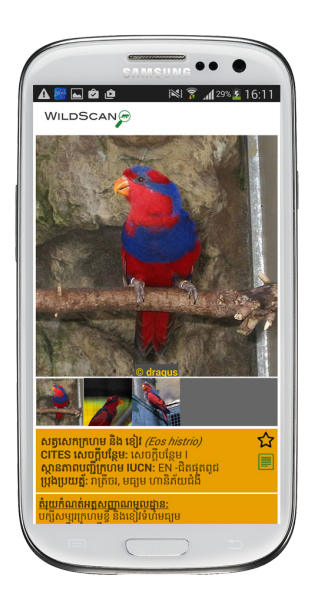

ព័ត៌មានពិស្តររួមបញ្ចូលៈរូបថត ឈ្មោះធម្មតា និងខាងវិទ្យាសាស្ត្រ ឧបសម្ពន្ឋ័ **CITES** លក្ខណៈបញ្ជី ក្រហម iŪCN ប្រាប់អ្រាំយដឹងសំម្រាប់ សត្វគះថ្នក់ ហានិភ័យជំងឺខ្ពស់ សត្វ័រាត្រីចរឹ និងមានពិស តម្រួយ កំណត់អត្តសញ្ញាណ្ឌូ នងអត្ថិចជន សក្តានុពល សេចក្តីណេ្ហនាចេរក្សា សម្រាបអ្នកអន្តរាគមន៍ដំបូង ការគម្រាមកប្បែងសំខាន់ ចំពោះ សត្វនីមួយៗ វិធីសាស្រ្តរត់ពន្ឋទូទៅ<br>និងព័ត៌មានពាក់ពន្ឋដទៃទៀត ។

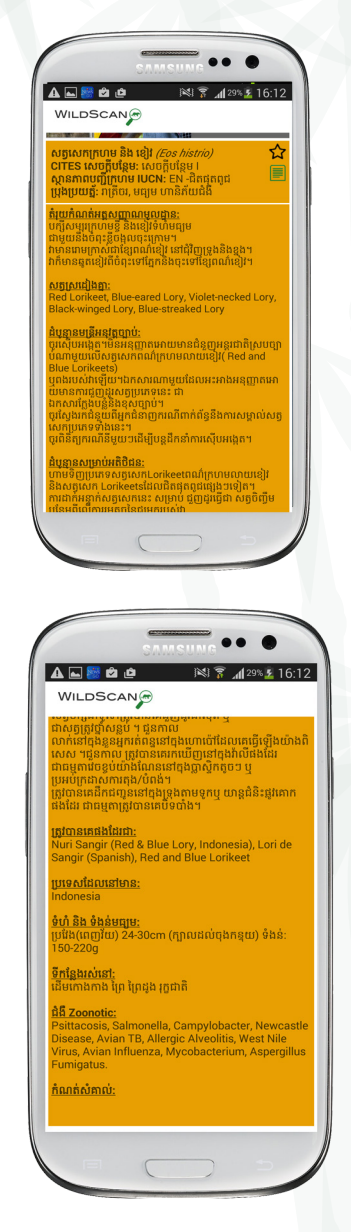

⊕

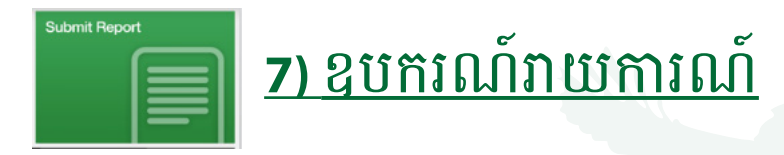

មានមុខងាររាយការណ៍ងាយសួលបើដែលអនុញ្ញាតអោយអ្នកបើបស់ ចតរូប និង រាយការណ៍ពេលទល្មេសសត្វព្រៃ របាយការណ៍អាចសុង្ហាតុ ឬ សាធារណៈបែយអ្វីដែលជាសាធារណៈត្រូវបង្ហាញនៅលេអេក្រូងទពុវដេម ដូច្នះអ្នកបើបស់អាចមើលឧបបត្តិហតុថ្មីៗ។ របាយការណ៍ទាំងអស់តូវ បានបញ្ជូនបន្តទៅកាន់អាជ្ញាធុរអនុវត្តច្បាប់សមរម្យនៅក្នុងអាស៊ីអាគ្នេយ៍ តាមរយៈបណ្តាញអនុវត្តច្បាប់សត្វព្រេអាសាន(ASEAN WEN) ។

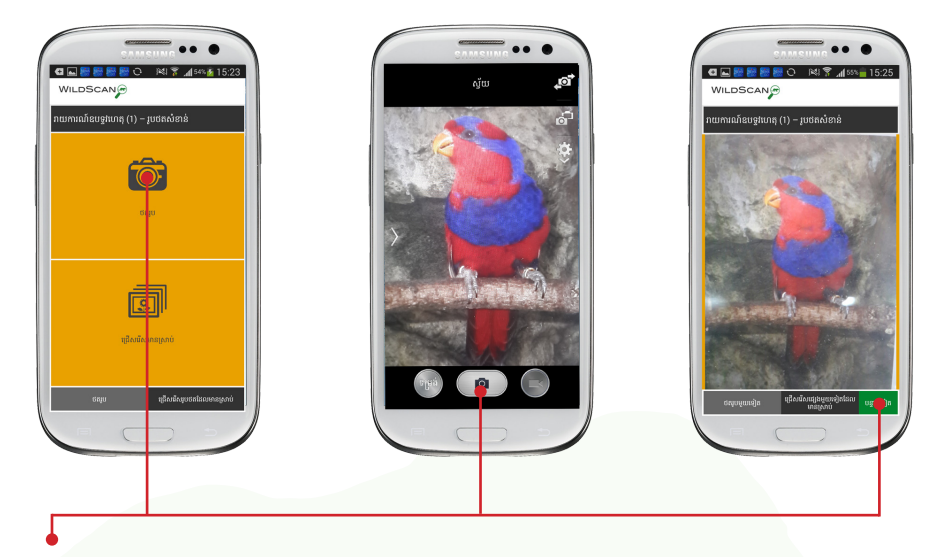

ជំហានដំបូងចំពោះការដាក់បញ្ជូនរបាយការណ៍មួយគឺអាចថតរូប ឬបន្ថែម រូបភាពចតរួចហើយពីបណ្ណាល័យរបស់ឧបករណ៍ ដើម្បីថតរូបភាពថ្មី សូមជ្រេសរ៉េស ចត្ចរូប ប្នន្ទាប់មកជ្រេសរើសសញ្ញាសំគាល់ចតរូប ហើយបន្ទាប់មកជ្រើសរើស៍ បន្ទាប់ទៀត ប្រសិនបើអ្នកចង់យករូបភាពផ្សេង អ្នកអាចជើសរើសធ្វើដូច្នះបាន ។

នៅពេលដែលរូបភាពត្រូវបានជ្រេសរេសរួចហើយ ចុចប៊ូតុង បន្ទាប់ទៀត ( next) ពណ៍បតង

 $\prime$ សូមកត់សំគាល់ថា អាចបន្ថែមរហូតដល់ ៤រូបភាពនៅបញ្ចប់នៃរបាយការណ៍ ប្រសិនបើអ្នកចង់បន្ថែម។

#### ព័ត៌មានរបាយការណ៍ពិស្តរ

បន្ទាប់ពីជ្រើសរើសរូបភាព អេក្រង់ខាងក្រោមបញ្ចូលកាលបរិច្ឆេទ ពេលវេលា

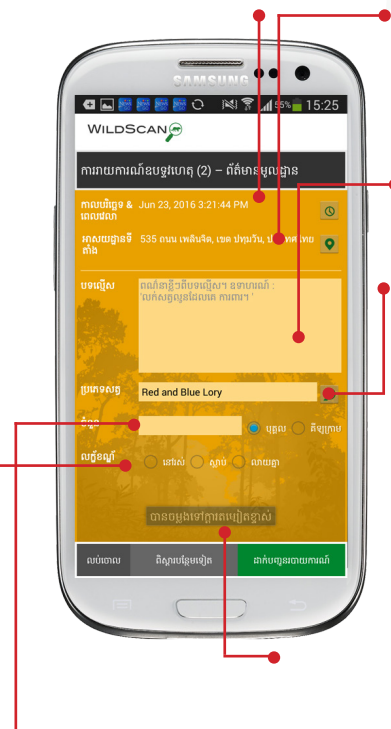

និងទីតាំងស្វ័យប្រវត្តិ ប្រសិនបេអ្នកចង់ផ្លាស់ ប្តូរកន្លែងណាមួយ សញ្ញសំគាល់រាងៗខ្លួន របស់វាស្ថិតនៅខាងស្តំដនអកង់ ។

បទល្មើសៈនៅទីនះអ្នកបើបស់អាចបញ្ចូល ការពណ៌នាខ្លីៗនបទល្មើស ។

ពពួកសត្វៈ នៅទីនេះអ្នកប្រែប្រាស់អាច សរសេរឈ្មោះសត្វ បន្ទាប់ពីបញ្ហអក្សរ តូវបានបញ្ចូល ការផ្គូផ្គងអាចកើតមាន ឡើងពីបណ្ណល័យពពួកសត្វនឹងលច ឡេង តាមជម្រេសអ្នកប្រេប្រាស់អាច ព្រេសរែសញ្ញាសំគាល់កម្មវិធីជំនួយ កំណត់អត្តសញ្ញណពពួកសត្វ(**species ID wizard**) វានៅខាងស្តំន field ដែលនងុបេកកម្មវិធីជំនួយ រូប៉ាយការណ៍ បានដាក់អោយដំណេរការពទពររបស់ពពួក សត្វ ហើយឈ្មះរបស់ពពួកសត្វនឹងតូវ បានបញ្ចូលស្វ័យបវត្តិ ។

ចំនួនៈនៅទីនះអ្នកបើបស់អាចបញ្ចូលលខនគំរូនីមួយៗ ឬទំងន់របស់ផលិតផលដោយការបញ្ចូលលខ និង ជើសរើសជមើសតឹម តូវនៅខាងស្តំ។

លក្ខខណ្ឌៈ អ្នកបើបស់អាចជើសរើសលក្ខខណ្ឌសត្វ ឬផលិតផល

នោចនុចនេះ អ្នកប្រេប្រាស់អាចជ្រេសរើសបញ្ចូលពុស្តារជាក់លាក់បន្ថែម ទៀតដោយចូចបូតុងឆ្លេយឆ្លងនោខាងក្រោមអេក្រង់ ប្រសិនបេអ្នកប្រេប្រាស់ មានអារម្មណ៍ថាពួកគេបាន បញ្ចូលពត៌មានគ្រប់គ្រានហើយ សូមចុច បញ្ជូនរបាយការណ៍(Submit Report) ។

ប៉ុន្តែ ប្រស្នូនបេអ្នកប្រេប្រាស់ចង់បន្ថែមពត៌មាន ពស្តារជាក់លាក់បន្ថែមទៀត សូមចុច ពិស្តរបន្ថែមទៀត(More Details) ។

#### ព័ត៌មានរបាយការណ៍ពិស្តរបន្ត

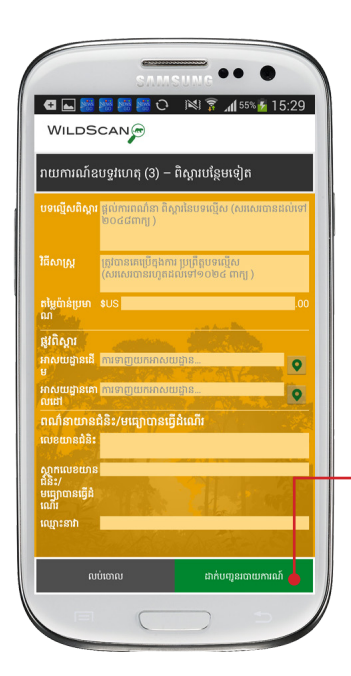

នៅទំព័រពិស្តារបន្ថែមទៀត(**More Details**)<br>ព័ត៌មានបន្ថែមទៀតអាច ត្រូវបានបញ្ចូលទៅក្នុង<br>របាយការណ៍រួមបញ្ចូលទាំងការពិពណ៌នា ឧបបត្តិហតុពិស្តរវិធីសាស្តនការជួញដូរ តំលៃប៉ាន់ប្រមាណប្រភពផ្លូវ និង គោលដៅនៃ ការជួញដូរ ហើយព័ត៌មានពិស្តរនយានជំនិះដែល ត្រូវបានគេប្រេដេម្បីដឹកជញ្ជូនទំនិញខុសច្បាប់

នៅពេលដែលព័ត៌មានទាំងអស់ត្រូវបានបញ្ចូល<br>សូមចុចប៊ូតុងពណ៌បៃតុង ដាក់បញ្ជូនរបាយការណ៍ (Submit Report)ដើមបីបន្តទៅកាន់ទំព័របញ្ជូន

សូមកត់សំគាល់ថា អ្នកបើបស់អាចបន្ថែម ព័ត៌មានតិចតួចឬចើនតាមដែលគចូលចិត្ត ហើយអាចចុច ដាក់បញ្ជូនរបាយការណ៍(Submit Report)ពលណាក៏បាន ។

មើលឡើងវិញ និង ដាក់បញ្ជូនរបាយការណ៍

នៅទំព័ររបាយការណ៍ចុងកយ អ្នកបើបស់អាច បន្ថែមរូបថតចើនបន្ថែមទៀត និងជើសរើស នរណាដែលតូវបញ្ជូនរបាយការណ៍ទៅអោយ

រូបថតច្រេនបន្ថែមទៀតអាចត្រូវបានបន្ថេមទ ដំណាក់កាលនេះដោយការជ្រេសរីស ការចតរូប ឬសញ្ញសំគាល់រូបថតមានសប់ (**Choose Existing**)

អ្នកបើបស់ចង់អោយរបាយការណ៍ទៅ ជាសាធារណៈ តូវយកសញ្ញគូសចញពី សញ្ញសំគាល់ (Mark report as private) (ដាក់សញ្ញគូសរបាយការណ៍ជាឯកជន)

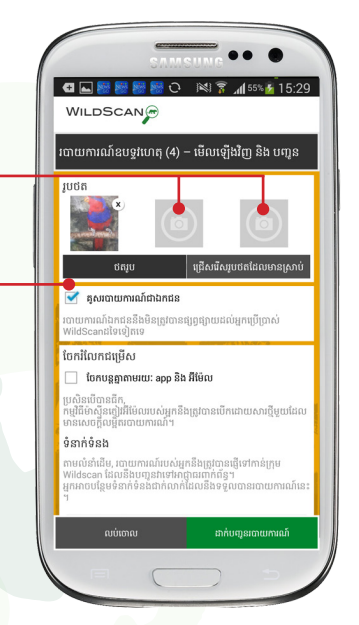

#### ចែករំលែក និងដាក់បញ្ជូនរបាយការណ៍

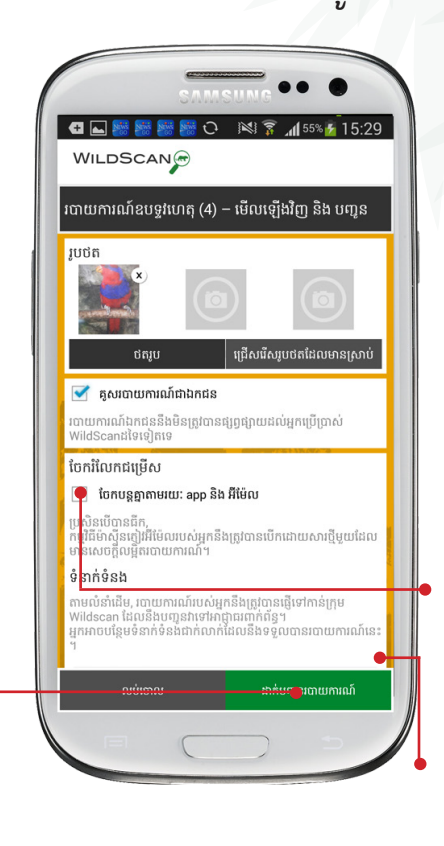

គប់របាយការណ៍ទាំងអស់តូវបាន ដាក់បញ្ចូនតាមរូយៈ Wildscanនឹងត្រូវ បានបញ្ជូនជាស្វ័យបវត្តិទៅ កាន់ ការិយាល័យអនុវត្តចបាប់បន្ថែម ASEAN-WEN ដែលនឹងធ្វើអោយ បកដថារបាយការណ៍នីមួយៗនឹង តូវបានបញ្ជូនបន្តទៅកាន់អង្គភាព អនុវត្តចបាប់តឹមតូវ

អ្នកបើបស់អាចចែករំលែក របាយការណ៍ជាមួយ ទំនាក់ទំនង ណាមួយនៅក្នុង Wildscanឬ ជាមួយ នរណាម្នក់ដែលពួកគចង់ទំនាក់ទំនង តាមរយៈ អ៊ីម៉ែលរបស់ពួកគ ដោយ ការជ្រើសរើស ប្រអប់ ចែករំលែក របាយការណ៍តាមរយៈអ៊ីម៉ែល

(Share report via e-mail) នៅពល ដែលជើសរើសរួចហើយ កម្មវិធីអ៊ីម៉ែល នៅក្នុងឧបករណ៍នឹងបន្ថែមព័ត៌មាន របាយការណ៍ទៅកាន់អ៊ីម៉ែល និង អ្នកបើបស់អាចបញ្ជូនវាទៅកាន់ នរណាម្នក់ដែលពួកគចង់បញ្ជូនទៅ

 អ្នកបើបស់ចង់បញ្ជូនរបាយការណ៍ទៅកាន់ទំនាក់ទំនងណាមួយនៅក្នុង Wildscanអាចធ្វើបានដោយចុច សញ្ញសំគាល់ បន្ថែមទំនាក់ទំនង (Add contact) ។

 នៅពលអ្នកបើបស់ចុចនៅលើសញ្ញសំគាល់នះ វានឹងនាំទៅរកបញ្ជី ទំនាក់ទំនង ហើយដោយគន់តែចុច ទំនាក់ទំនង វានឹងតូវបន្ថែមទៅក្នុង បញ្ជីម៉ែលនរបាយការណ៍ ។

 នៅពលដែលព័ត៌មាន និង រូបថតទាំងអស់តូវបានបន្ថែមរួចរាល់ហើយ សូមចុចបញ្ជូនរបាយការណ( Submit Report ) ដើម្បីផ្ញើរបាយការណ៍ អ្នកបើបស់នឹងទទួលការបញ្ជក់ថារបាយការណ៍តូវបានបញ្ជូនទៅហើយ។

កុណ្ឌត្នសុគាលៈ *Wildscan* តម្រូវអោយមានការភ្ជាប់អនធំណត់ដើម្បីបញ្ជូនរបាយការណ៍ ។ ប្រសិនបើគ្មានការ ភ្ជាប់អ៊ីនធណ្<sub>តិ</sub>ទេ *Wildscan* និងរក្សារបាយការណ៍ទុកនៅក្នុងរហូតដល់ភ្ជាប់អ៊ីនធំណត់ ហើយបន្ទាប់មកបញ្ជូន របាយការណ៍ដោយស្វ័យប្រវត្តិ ។ ឧបករណ៍អាចរក្សាទុកនូវរបាយការណ៍បានច្រេន ។

#### ទំព័រ *16* ទំព័រ *17*

 $\bigoplus$ 

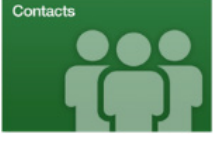

### **8)** ទំនាក់ទំនង

Wildscanមានបញ្ជីទំនាក់ទំនងរួមបញ្ចូលទាំងលខទំនាក់ទំនង hotlinesបទល្មេសសត្វព្រេ មជ្ឈមណ្ឌលសង្គ្រោះសត្វព្រេ អង្គការ ក្រោរដ្ឋាភិបាលពា្ចកុំពន្ឋនៅក្នុងការអភិរក្សសត្វព្រៃ ព័ត៌មានទំនាក់ ទនងស្យូមាបូមន្ត្រីប៉ូលីស គយ និង អាជ្ញាCITES ហើយមាន ច្រើនទៀត នៅក្នុងផ្នែកទំនាក់ទំនង អ្នកប្រើប្រាស់អាចរកមនុស្សសម្រាប់ទំនាក់ ទំនងរបស់បណ្តញអនុវត្តចបាប់សត្វព្រៃជាតិ (WENs) និង ASEAN-WENផងដែរ គប់ទំនាក់ទំនងទាំងអស់តូវបានបង្ហាញតាមលំដាប់ លំដោយតួរអក្សរតាមប្រទេស និងអាចរកឃើញដោយប្រើប្រាស់ មុខងារស្វែងរក (search) សមប់ទំនាក់ទំនងដែលមានគហទំព័រ តំណភ្ជប់ ទៅកាន់គហទំព័រ (របស់អង្គភាព) រៀងៗខ្លួន ត្រូវបានរាយបញ្ជីនៅទីនេះ ដូចជាមួយនឹងបណ្ណាល័យពុំពួកសត្វ អ្នកបើបស់អាចជើសរើសfavoritesហើយមើលបានតែ favoritesប៉ុណ្ណះ ។

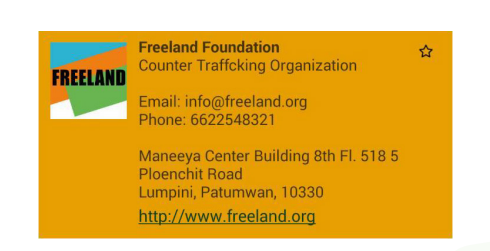

នះគឺជាឧទាហរណ៍នទំនាក់ទំនងនៅក្នុង បញ្ជីដែលមានតំណភ្ជប់នឹងនាំអ្នកទៅកាន់ គេហទំព័ររបស់ពួកគេ ។

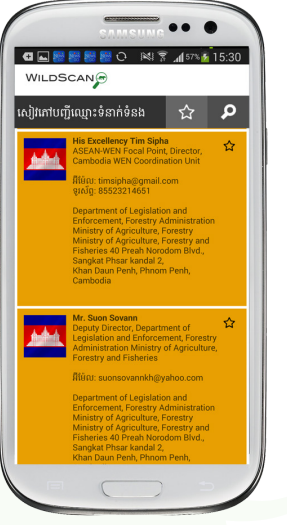

កំណត់សំគាល់ៈ ព័ត៌មានទំនាក់ទំនងពិស្តរ និងមនុសសសមប់ទាក់ទងអាចផ្លស់ប្តូរជាទៀងទាត់ អ្នករដ្ឋបាល របស់ Wildscanសូមអរុកយទ្រាសសម្រាបពុតមានណាមួយដែលមិនទាន់ធ្វើបច្ចុប្បន្នភាព ។ ប្រសិន្នបើ អ្នកមើលឃើញទំនាក់ទំនងណាមួយដែលត្រូវការធ្វើបច្ចុប្បន្នភាព ឬចង់ស្នើដាក់ទំនាក់ទំនងថ្មី<br>សូមអ៊ីម៉ែលមកកាន់ៈ

*wildscan@freeland.org*

**9)** ម៊ីនូ និង កំណត់

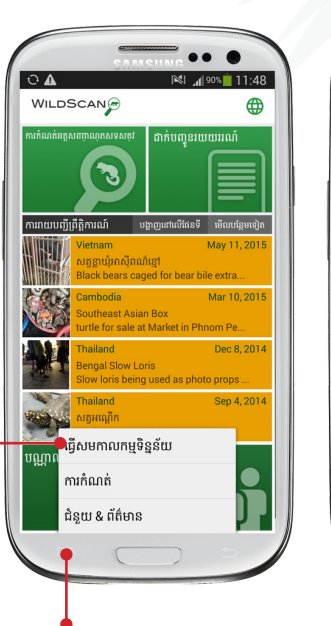

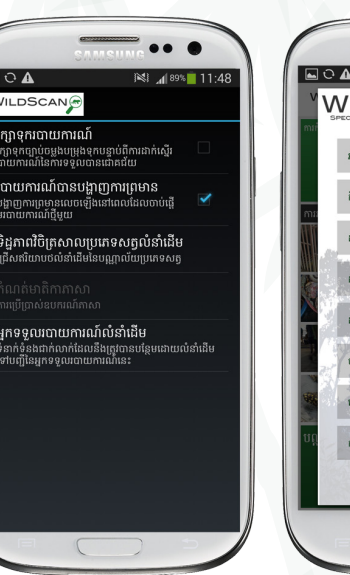

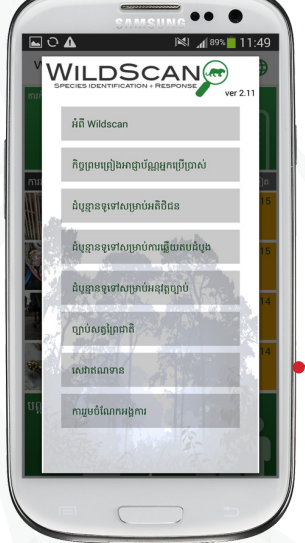

ដោយការជ្រើសរើសម៊ីនូរបស់មុខងា្នរឧបករណ៍( ទីតាំងផ្សេងៗគ្នាយោងទៅ តាមឧបករណ៍) អ្នកអាចចូលទៅមើលបាននូវលក្ខណៈពិសសដូចខាងកមៈ

ទន្នន័យអោយសុគ្នាលក្ខណៈពិសេសនេះនឹងធ្វើបច្ចុប្បន្នភាពព្រត្តិការណ៍ថ្មីៗ ណាមួយ ពពួកសត្វ ឬ ទំនាក់ទំនងពីបពន្ឋ័ទិន្នន័យរបស់ Wildscan

#### ការកណ្តូត

នៅក្នុងផ្នែកនេះ អ្នកប្រហ្រសអាចជ្រេសរើសរក្សាទុករូបាយការណ៍បាន បង្ហាញការព្រមានអព្យាគ្នា:ថ្នាក់ដែលអាចកេតមានឡើងនេការរាយការណ៍ បទល្មេសសត្វព្រៃ ជ្រេសរុស្ថរធកុណតអោយដៃម្បីម្រលកម្រុងរូបភាព ព្វពួកសត្វ នុងបន្ថែមទំនាក់ទំនងចំពោះរបាយការណ៍ទាំងអស់ដោយការ កំណត់របស់កម្មវិធី ។

ជំនួយ និង ព័ត៌មានផ្នែកនះរួមបញ្ចូលទាំងព័ត៌មាននៅលើ **wildscan**កិច្ចព្រមព្រៀងអាជ្ញាបណ្ណ័អ្នកប្រេប្រាស់ចុងក្រោយ ដំបូន្មានទូទៅសម្រាប់អតិថិជន មន្ត្រីអនុវត្តច្បាប់ និងអ្នកអន្តរាគមន៍ដំបូង ច្បាប់ដែលពាក់ពន្ធនិងសត្វព្រៃជាតិខ្លះ និង ផ្នែកជឿទុកចិត្ត ។

⊕

## **10)** សំណួរដែលគសួរជារឿយៗ **(FAQs)**

សូមស្វគមន៍ចូលមកកាន់ផ្នែកជំនួយរបស់ Wildscan

ខាងកយគឺជាបញ្ជីនសំណួរដែលគសួរជារឿយៗ។សំណួរឬមតិយោបល់ ដទៃផ្សេងទៀតណ្តាមួយអាចត្រូវបានបញ្ជូនទៅកាន់ wildscan@freeland.org ហើយយើងនឹងឆ្លើយតបចំពោះចំងល់របស់លោកអ្នកអោយបានលឿន តាមដែលអាចធ្វើបាន ។

តើតូវថែរកសាសត្វដោយរបៀបណាបន្ទប់ពីរឹបអូសបាន?កុំប៉ៈពាល់សត្វលុះ ត្រាណាតែចាំបាចំបំផុត សត្វអាចមានជំងឺ គ្រោះថ្នាក់ និង មានពិស ។ សចក្តីណែនាំចបាស់លាស់តូវបានបង្ហាញនៅក្នុងការព្រមាន និង ដំបូន្មន អ្នកអន្តរាគមន៍ដំបូងសមប់ពពួកសត្វនីមួយៗ ។

តើមានអ្វីកើតឡើងចំពោះព័ត៌មានបន្ទប់ពីខ្ញុំបញ្ជូនវា? របាយការណ៍តូវបានបញ្ជូនទៅកាន់មន្ត្រីអនុវត្តច្បាប់ និងរបាយការណ៍ខ្លះ អាចនាំទៅការស៊ើបអង្កេត័ធំជាងនេះ វាពិបាកសម្រាប់ការផ្តល់យោបល់ តឡប់ទៅវិញចំពោះគប់របាយការណ៍ទាំងអស់ ប៉ុន្តែ ករ្តិ៍ឈ្មះ ASEAN-WEN គឺជាស្តង់ដាខ្ពស់បំផុត ហើយគប់របាយការណ៍ទាំងអស់ នឹងតូវបានគមើល ។

Wildscanមិនដំណើរការប្រក្រតី/ខ្ញុំមើលឃើញកំហុស ។ តើខ្ញុំអាចធ្វើអ្វីដើម្បី ដោះស្រាយបញ្ហា ? សូមរាយការណ៍បញ្ហាទាំងអស់ទៅកាន់ wildscan@freeland.org

តើ Wildscanស៊ីទំហំប៉ុន្មននៅលើទូរសព្ទ័ដ/ tabletរបស់ខ្ញុំ? បណ្ណល័យ Wildscanមានរូបថត និងព័ត៌មានស្តីអំពីសត្វផលិតផលចើន ជាង ៣៥០ កបាល មានរូបថតគុណភាពល្អ ចើនជាង ១០០០សន្លឹក Wildscanមានបពន្ឋ័ទិន្នន័យធំមួយ យើងបន្តខិតខំធ្វើការដើមបីរកសាទំហំកម្ម វិធីអោយនៅអប្បបរមាដោយមិនលះបង់ជំនួយការកំណត់អត្តសញ្ញាណ ។

ខ្ញុំមិនអាចរកឃើញពពួកសត្វនៅក្នុងបណ្ណល័យទ ហតុអ្វី? Wildscanមានសត្វជិតជំនាញជំរុច្ចនៃជាង ៣៥០ក្បាលជាទូទៅត្រូវបានគេ ជួញដូរនៅក្នុងបទសអាស៊ីអាគ្នយ៍ ពពួកសត្វដែលតូវបានគការពារ ចើនជាង ២៥០០០កបាលជាអន្តរជាតិ វាមិនអាចទៅរួចទៀតទក្នុងការ បញ្ចូលទាំងអស់ ប៉ុន្តែ ដើម្បីស្នើបន្ថែមពពួកសត្វជិតផុតពូជ សូមផ្ញើរូបភាព<br>និងព័ត៌មានទៅកាន់ wildscan@freeland.org ។

## **10)** សំណួរដែលគសួរជារឿយៗ **(FAQs)**

តើអ្វីធ្វើអោយ Wildscan ខុសគ្នពីកម្មវិធី រាយការណ៍បទល្មើស និងកំណត់ អត្តសញ្ញណសត្វព្រៃសដៀងគ្នដទទៀត? wildscanគឺជាកម្មវិធីសម្រាប់តំបន់ពិតប្រាកដ ដែលកម្មវិធីស្រដៀងគ្នាខ្លះគឺ ផ្តោតក្នុងប្រទេស ។ ហើយកម្រិតនៃកិច្ចសហប្រតិបត្តិការអ្នកជំនាញសម្រាប់ Wildscanធ្វើអោយកម្មវិធីខុសពីគ ។

តើខ្ញុំតូវការ ការភ្ជប់ WiFiដើមបីដំណើរការកម្មវិធីឬទ? ទិន្នន័យ Wildscanទាំងអស់អាចរកមើលបានដោយមិនបាច់ភ្ជប់អ៊ីនធឺណិត ដើម្បីធ្វើអោយប្រាកដថា អ្នកប្រើប្រាស់្ននៅទីដាច់ស្រយាលអាច ប្រើប្រាស់ កម្មវិធីបាន ។ ការទាញយកឯកសារដើមតមូវអោយភ្ជប់ WiFi និង របាយការណ៍ត្រូវបានរក្សាទុកនៅលើឧបករណ៍របស់អ្នក រហូតដល់អ្នកចូល ទៅក្នុងតំបន់មាន WiFi។

តើខ្ញុំអាចធ្វើអ្វីបសិនបើខ្ញុំមិនអាចរកពពួកសត្វដែលខ្ញុំចង់រក? ប្រសិនបើអ្នកចង់រាយការណ៍ពពួកសត្វអ្នកមិនអាចកំណត់អត្តសញ្ញាណបាន<br>- អ្នកអាចទុកកន្លែងឈ្មោះទូទេ នៅក្នុងខួបករណ៍រាយការណ៍ ។ អ្នកអាចបញ្ជូនអ៊ីម៉ែលផឹងដែរទៅកាន់ wildscan@freeland.orgដើម្បីស្នើដាក់ បញ្ចូលពពួកសត្វបន្ថែមចូលទៅក្នុងកម្មវិធី ។

តើខ្ញុំអាចដឹងយ៉ាងម៉េចថា អង្គភាពមួយណាល្អបំផុតដើម្បីដាក់បញ្ជូន របាយការណ៍ទៅ?

រាល់របាយការណ៍ទាំងអស់តូវបានដាក់បញ្ជូនដោយស្វ័យបវត្តិទៅកាន់ ASEAN-WEN និងបានបញ្ជូនបន្តទៅមន្តីអនុវត្តចបាប់មូលដ្ឋន ។ ប៉ុន្តែ ទំនាក់ទំនងនីមួយៗរបស់មន្តីអនុវត្តចបាប់នៅក្នុងបញ្ជីទំនាក់ទំនងមានរូប សញ្ញឬទង់ជាតិរបស់បទសបង្ហញ ។

#### ជឿទុកចិត្តៈ

អង្គភាព និងអង្គការខាងក្រោមបានដើរតួនាទីយ៉ងសំខាន់ បណ្តញអនុវត្ត ចបាប់សត្វព្រៃអាស៊ន ការិយាល័យអនុវត្តច្បាប់បន្ថែមរបស់ អ្នកជំនាញពី ស្នំហភាពអន្តរជាតិសម្រាប់អភិរក្សធម្មជាតិ គណៈកុំម្នាធិការរស់រានមាន ជីវិតរបស់ពពួកសត្វ និងកុមជំនាញរៀងៗខ្លួនរបស់ពួកគ ហើយ អាជ្ញធរបញ្ជីកហម អ្នកជំនាញផលិតផលសត្វព្រៃពីសហរដ្ឋអាមរិក ។ សេវាកម្មត្រី និងសត្វព្រៃ អ្នកជំនាញមើលថែរក្សាសត្វមកពីសង្គមសត្វវិទ្យា នកុងឡុង និងការពារសត្វពិភពលោកអ្នកជំនាញផ្នែក

ទំព័រ *20* ទំព័រ *21* សុខភ្នាពសត្វព្ភសាកលវិទ្យាលុយ Tuftsអ្នកថតរូបមួយចំនួន អ្នកស្មគ្រចត្ត និង បុគ្គលកប្តេជ្ញាចត្តុធ្វេការច្រេនមោងរាបមនអស់ ។

 $\bigoplus$ 

⊕

 $\bigcirc$ 

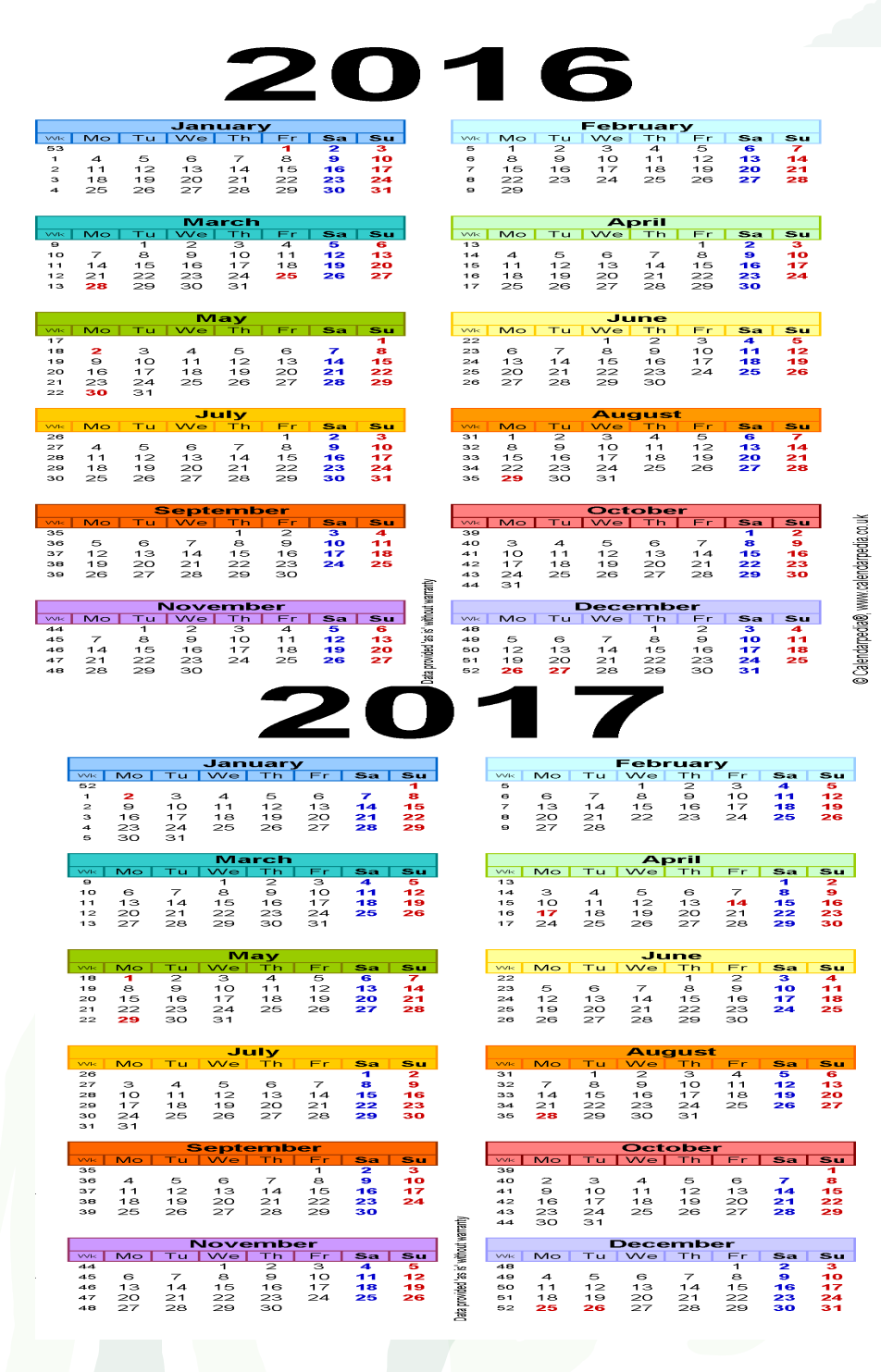

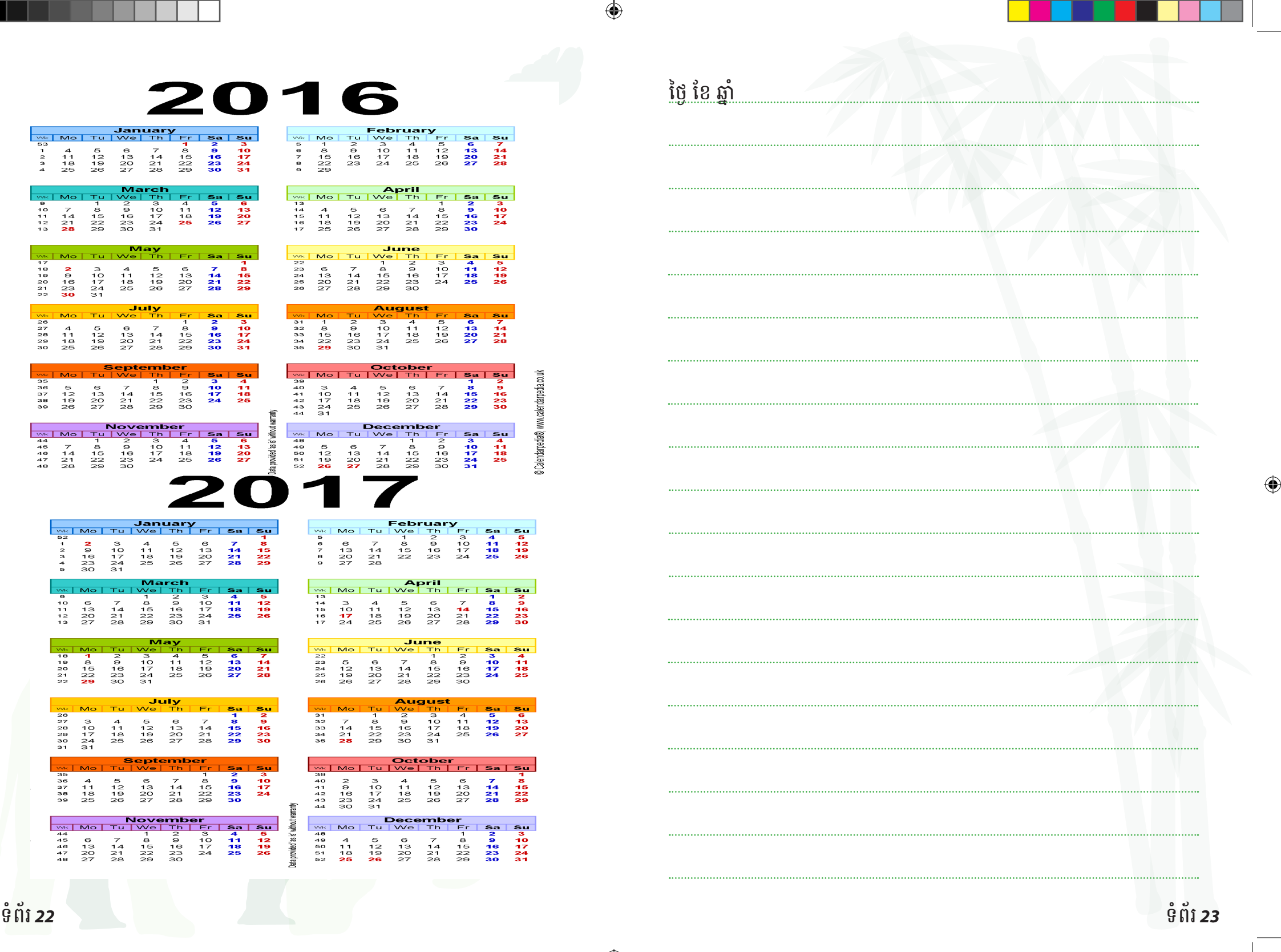

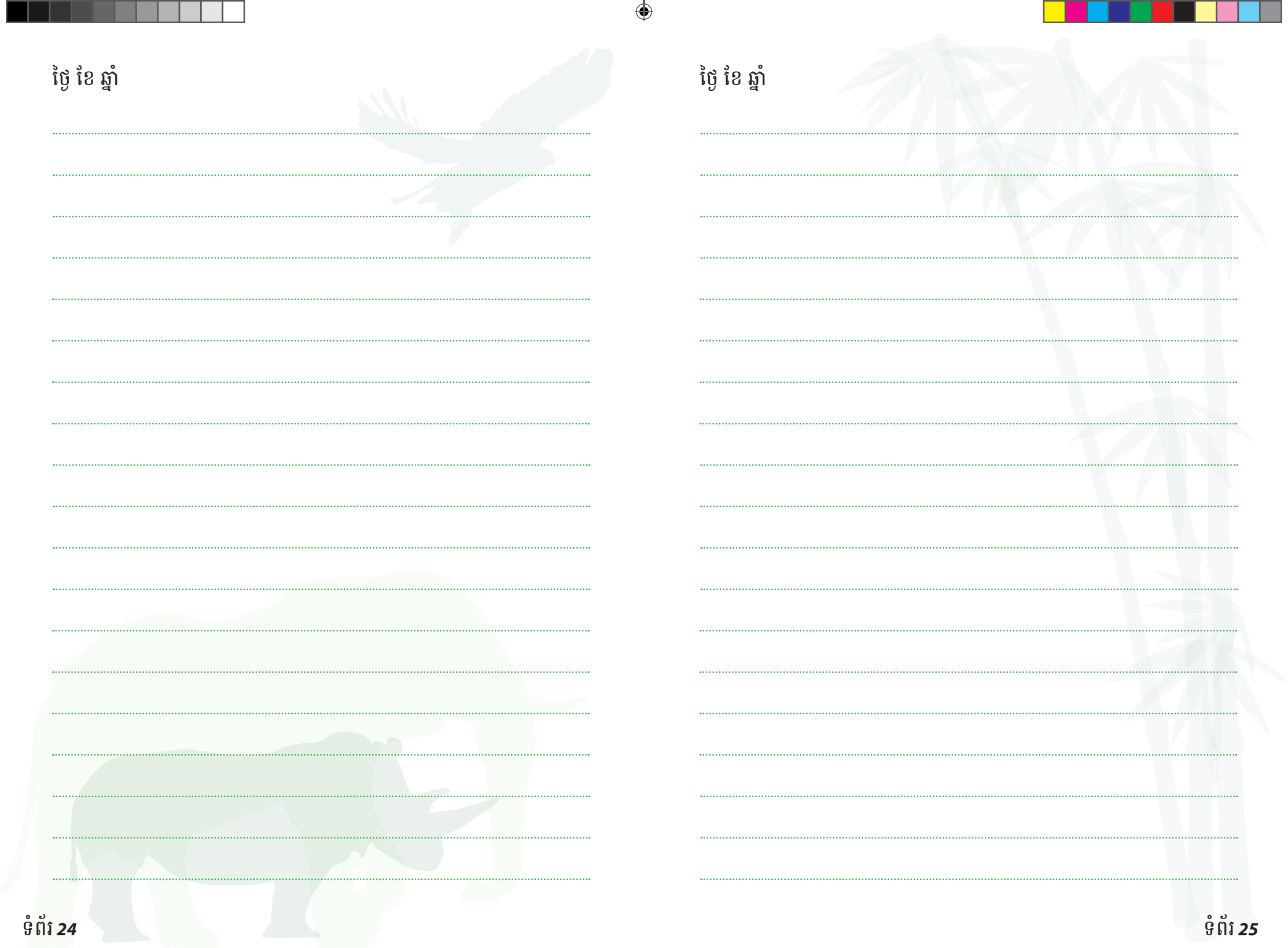

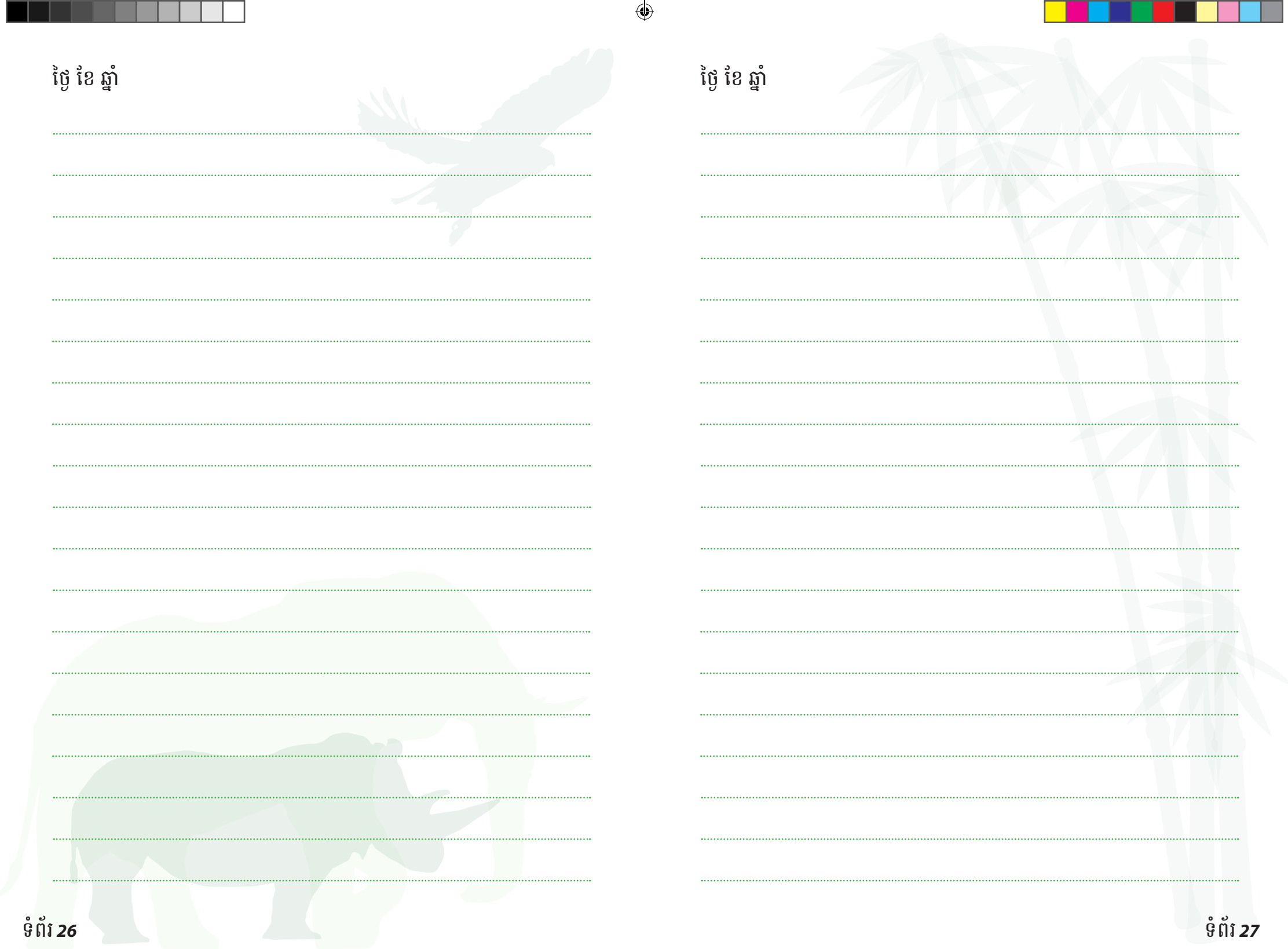

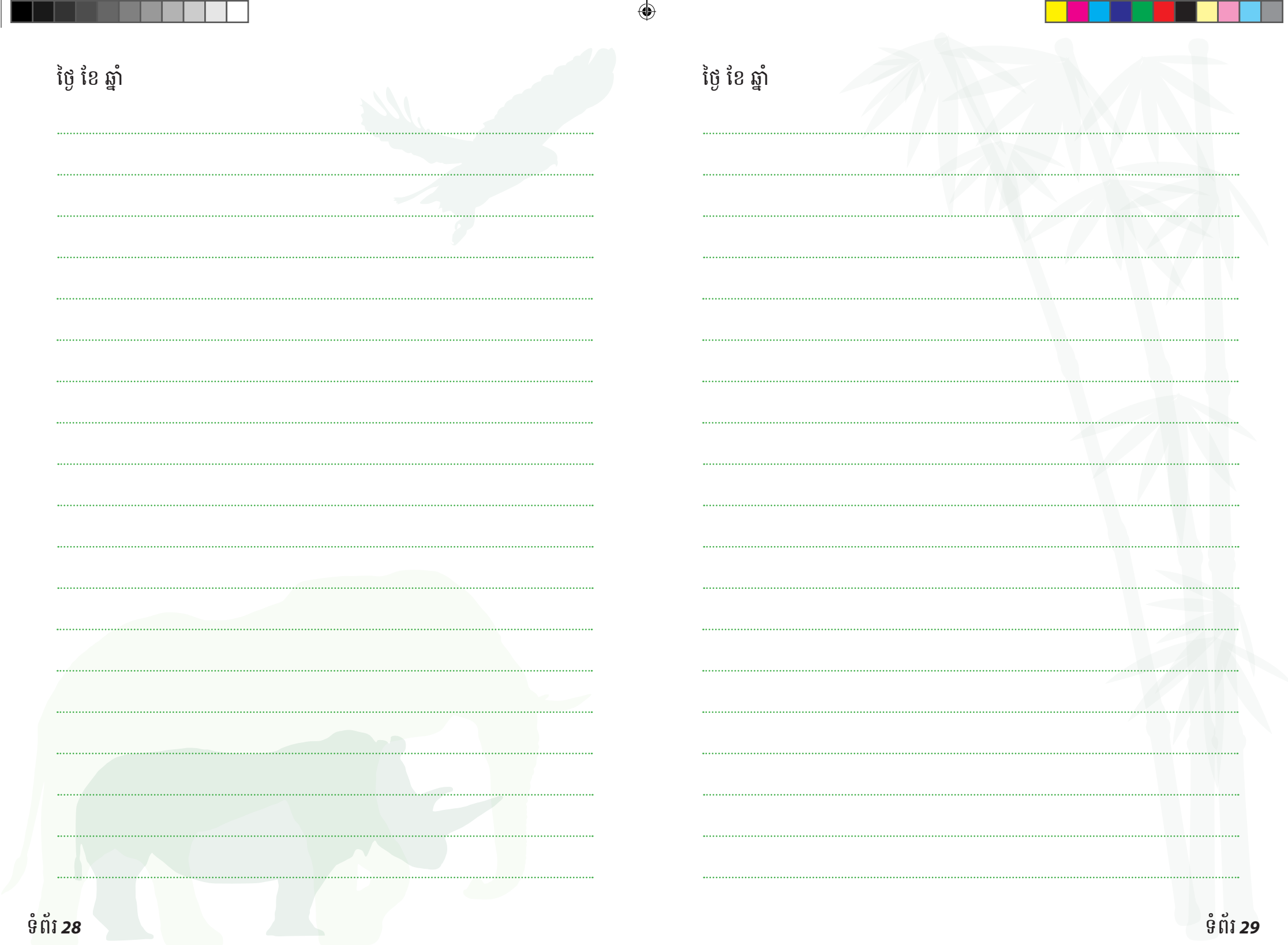

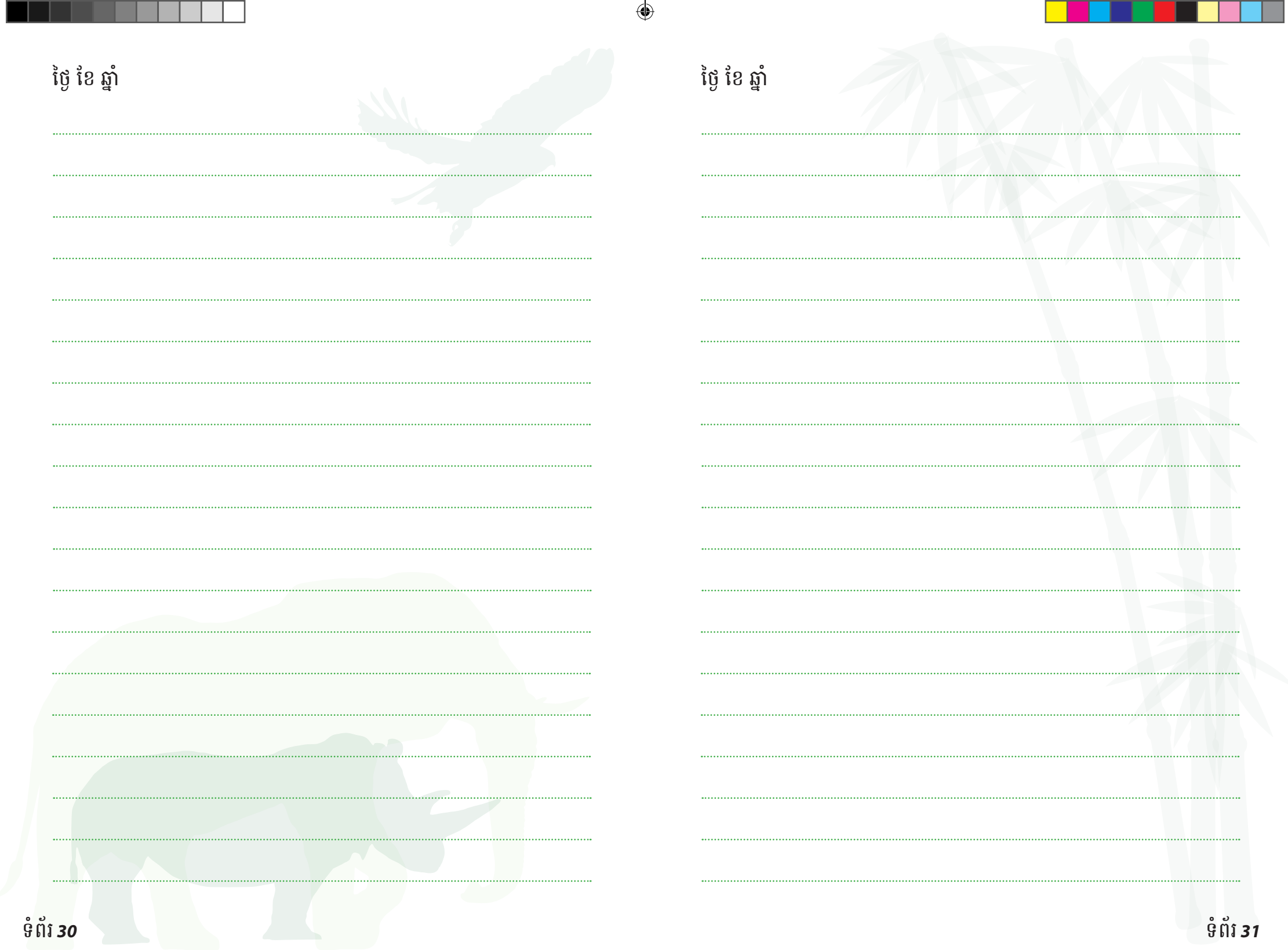

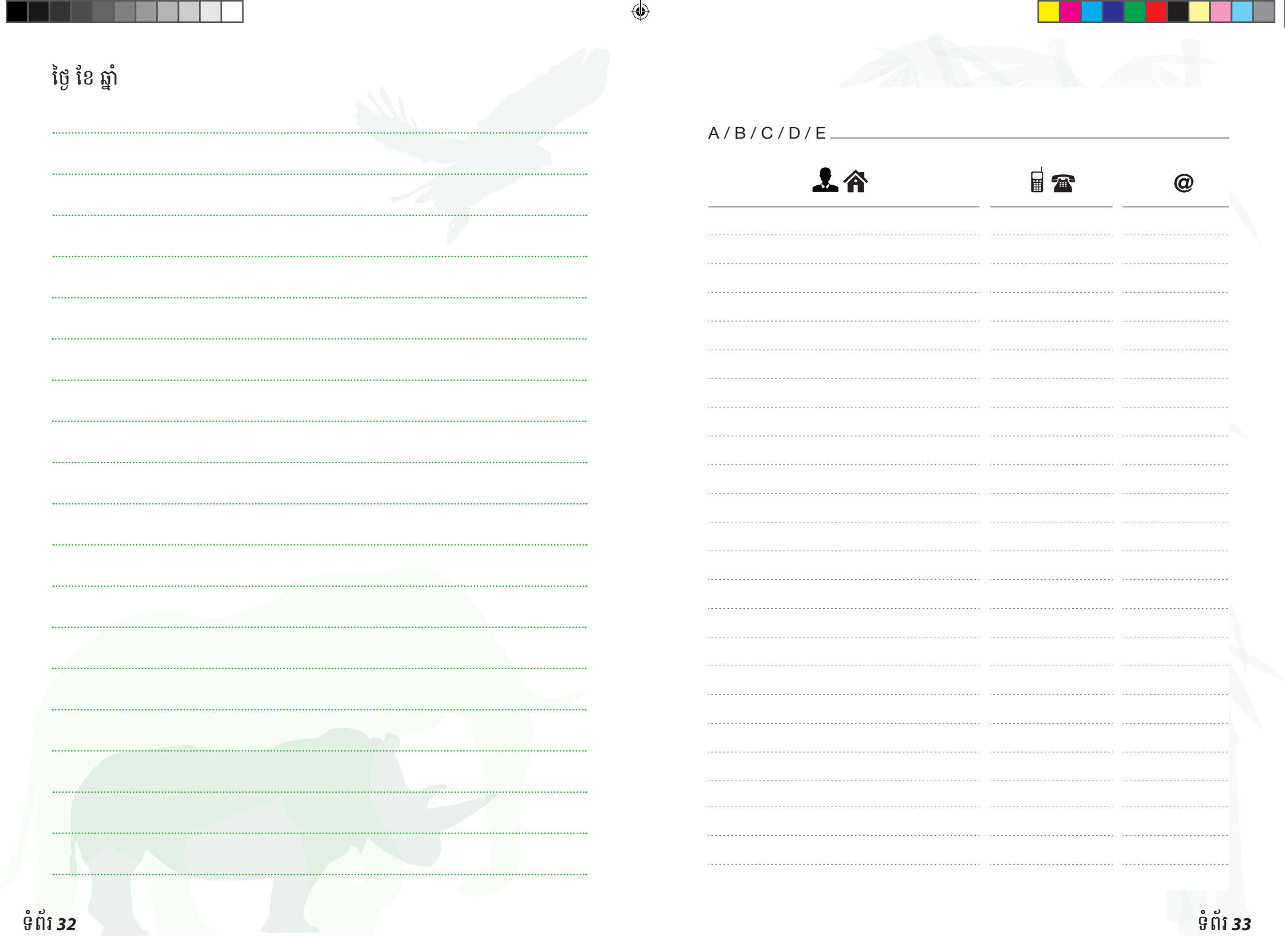

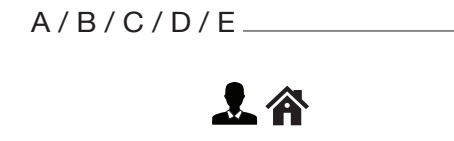

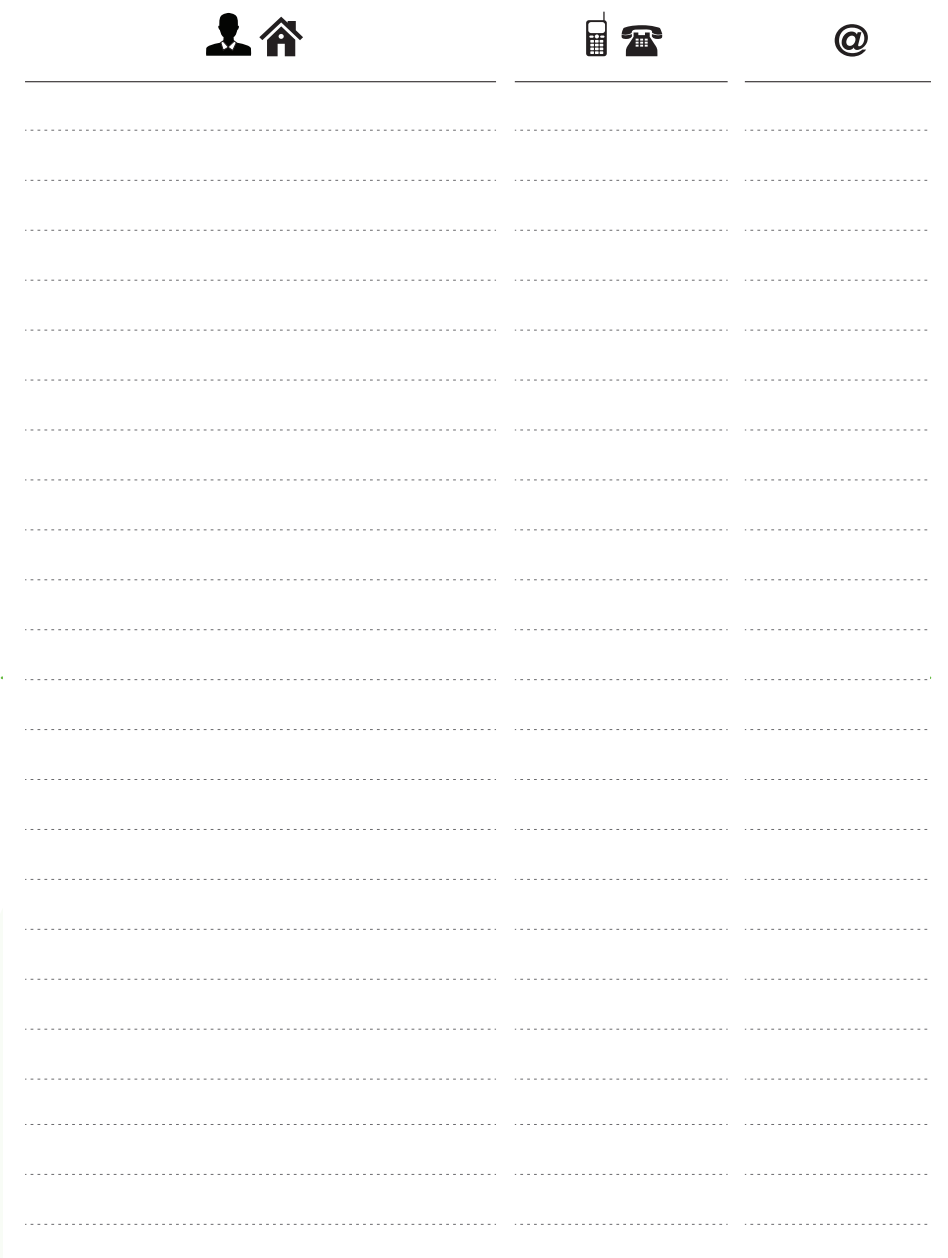

 $\bigoplus$ 

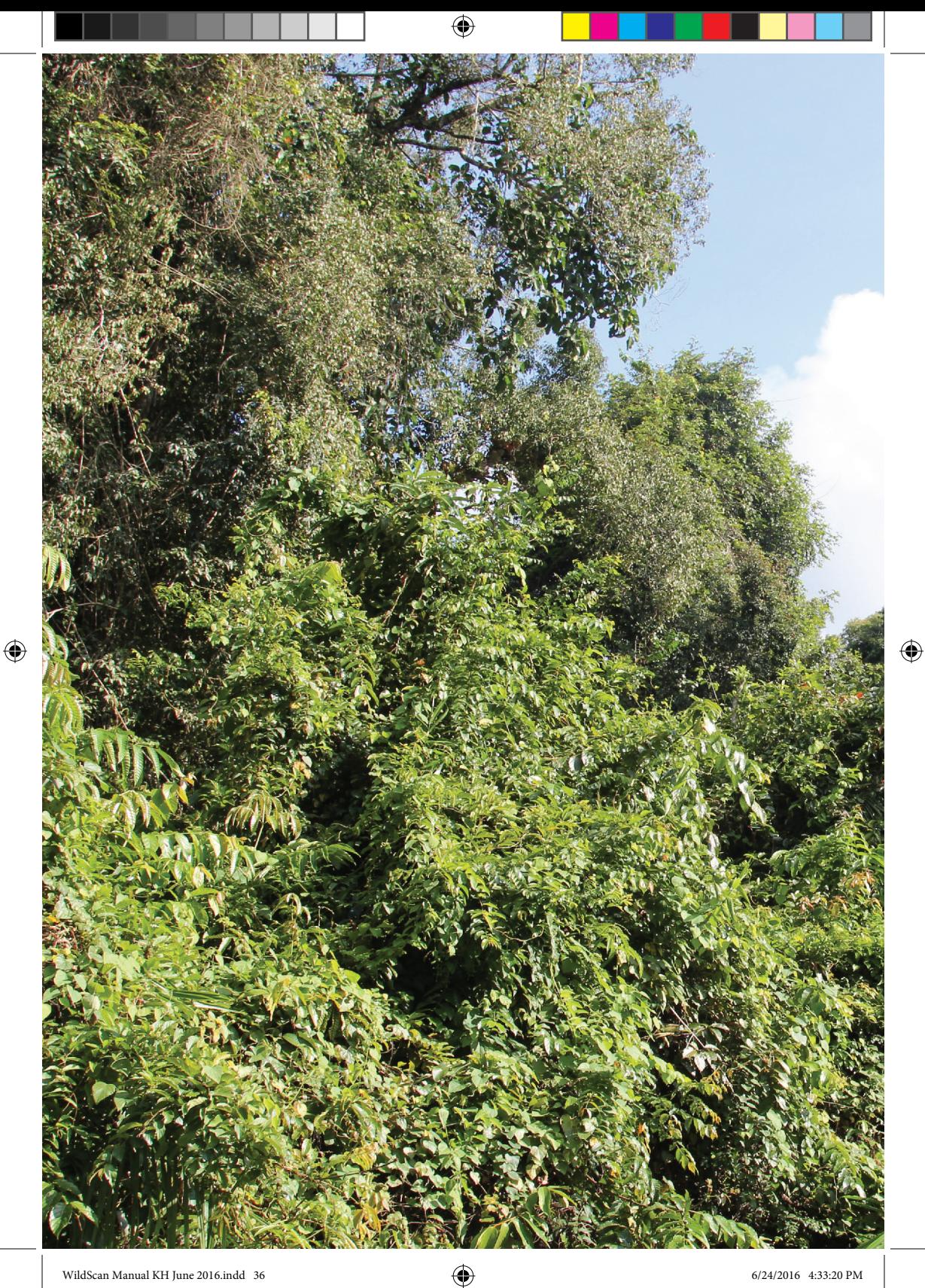